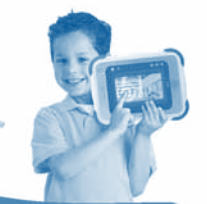

THE LEARNING APP TABLET

vtech

# InnoTAB

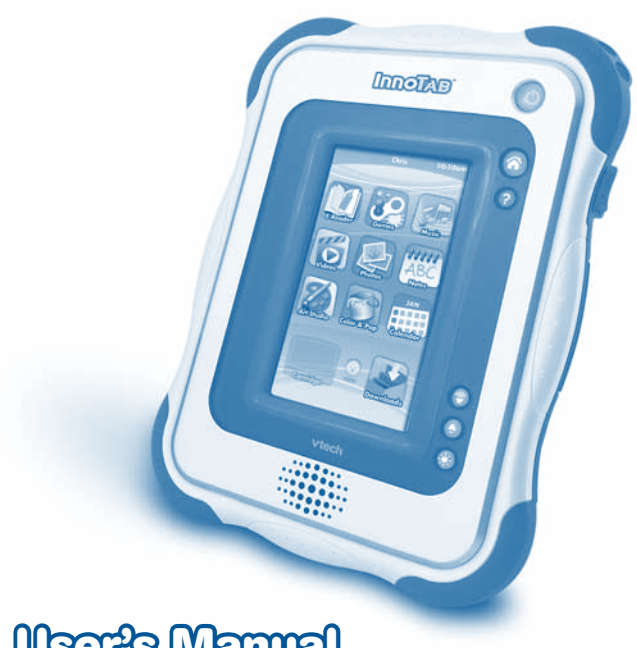

# **User's Manual**

### *Dear Parent,*

*At VTech®, we know how much you enjoy staying on top of the hottest trends and having the most high-tech gadgets around. We also know that your kids feel the same way. With that in mind, we developed InnoTab™, our first multi-function tablet just for kids that brings all the magic of Mom's and Dad's tablets into a fun-filled learning experience that fits their active lifestyles.* 

*InnoTab™ is the next generation of learning toys for children ages 4-9 that has a rich library of cartridge software with interactive animated e-books, learning games, creative activities along with a wide variety of additional apps. It features a 5" brilliant color LCD touch screen, a tilt-sensor for game control, as well as a USB port for downloads, SD card slot for memory expansion and a headphone jack, all housed in a sleek, durable and compact design for easy portability.*

*When playing with InnoTab™, kids can look, listen, touch, and tilt their way through activities to discover a world of fun whenever they want and wherever they go. Through interactive play, your child will develop skills in reading, math, social studies, science, music, creativity, and more—which we know is important to you.*

*At VTech®, we are dedicated to helping your children uncover their talents. We thank you for your trust in our products that encourage active minds through imaginative play.*

*Sincerely,*

*Your friends at VTech®*

*To learn more about InnoTab™ and other VTech® toys, visit www.vtechkids.com*

# CONTENTS

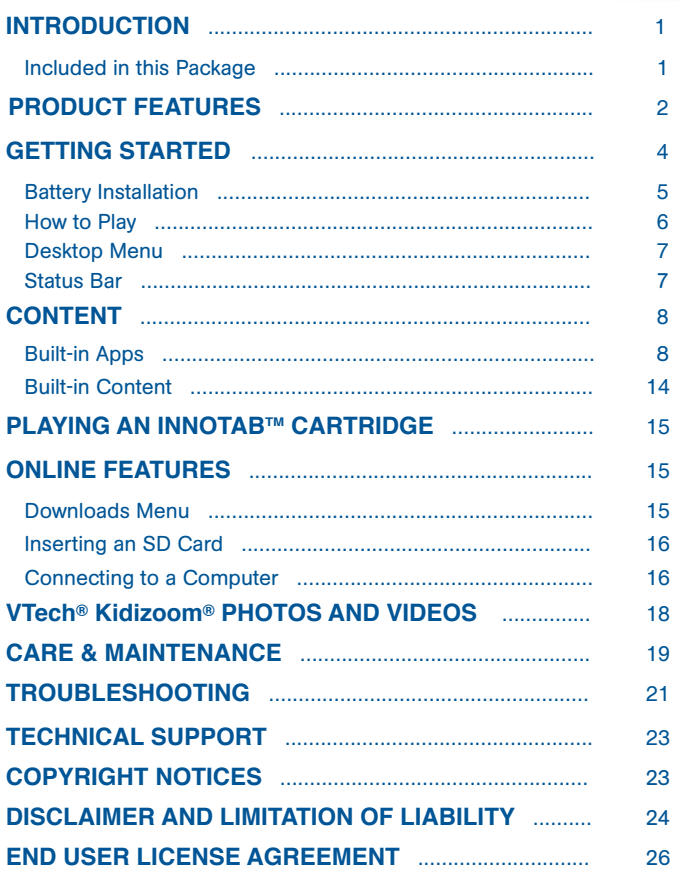

\* \* x \* \*\*

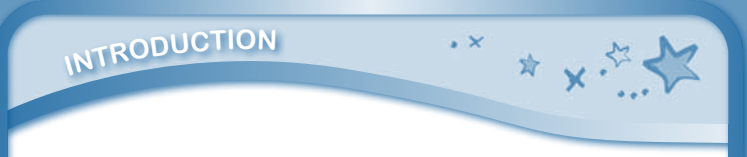

Thank you for purchasing VTech<sup>®</sup> InnoTab™ The Learning App Tablet! InnoTabTM is a multi-function, touch screen tablet for 4-9 year olds. Kids will love using **InnoTab**™ to read e-books, listen to music, play games, and more. With SD card expanded memory, and new apps being added all the time, **InnoTab**<sup>TM</sup> is a great tablet for busy kids on the go.

### Included in this package

- One VTech<sup>®</sup> InnoTab™ Learning App Tablet
- One InnoTab™ Pen
- • One USB Cable
- • One User's Manual

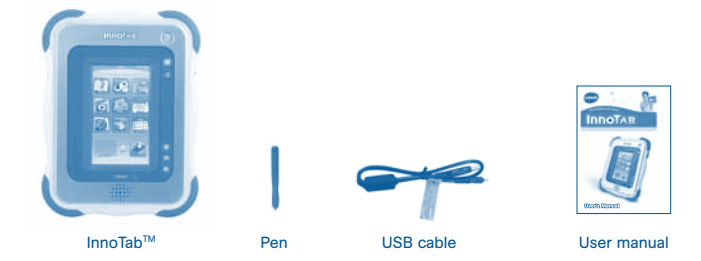

Warning: All packing materials, such as tape, plastic sheets, packaging locks, wire ties, and tags are not part of this toy, and should be discarded for your child's safety.

Note: Please keep the user's manual as it contains important information.

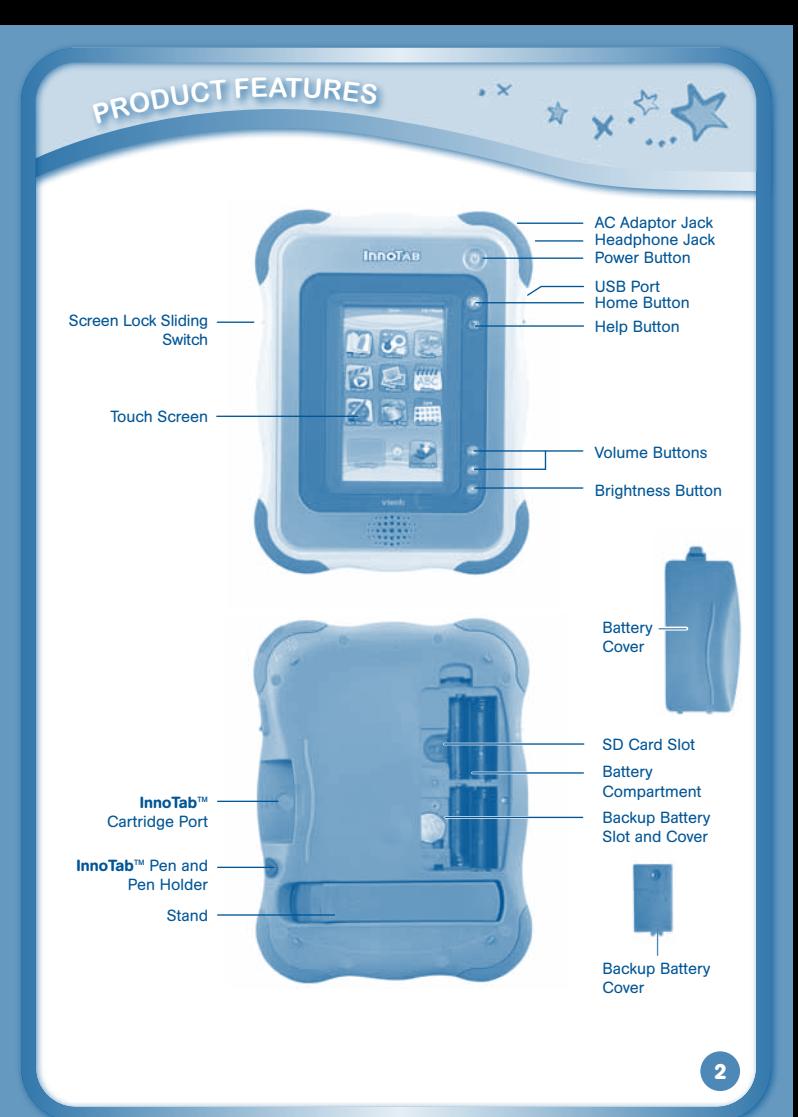

# **Produc<sup>t</sup> <sup>F</sup>eature<sup>s</sup>**

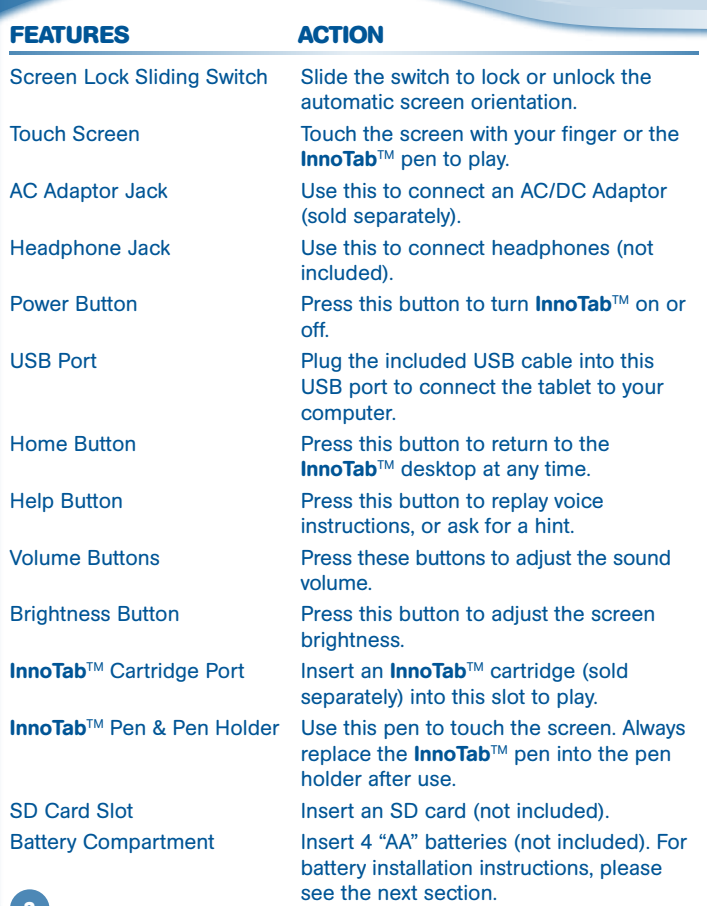

 $\cdot$   $\times$ 

\* x \* \*\*

# **gETTING STARTED**

Backup Battery Slot & Cover The backup battery provides power for the clock. For backup battery replacement instructions, please see the Care & Maintenance section on page 19.

\* v.<sup>5</sup>

 $\sim$   $\sim$ 

Stand Pull out the stand to prop up **InnoTab**™ and use it as a digital photo frame.

### Battery Installation

- • Make sure the tablet is turned off.
- • Locate the battery cover on the back of the tablet and remove it as shown in image 1.
- Insert 4 "AA" batteries as shown in image 2.
- Make sure to replace the battery cover.

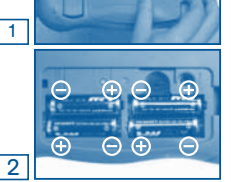

### Battery Notice

- The use of new alkaline batteries (AA /LR6 /AM-3) is recommended for maximum performance.
- Non-rechargeable batteries are not to be recharged.
- Rechargeable batteries are to be removed from the toy before begin charged (if removable).
- Rechargeable batteries are only to be charged under adult supervision (if removable).
- Do not mix old and new hatteries
- Do not mix batteries of different types: alkaline, standard (carbon-zinc), or rechargeable (Ni-MH).
- Only batteries of the same or equivalent type as recommended are to be used.
- • Batteries are to be inserted with the correct polarity.
- Exhausted batteries are to be removed from the toy.

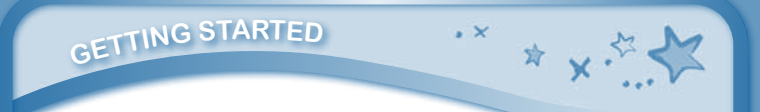

- The supply terminals are not to be short-circuited.
- The toy is not to be connected to more than the recommended number of power supplies.
- Do not dispose of batteries in fire.

NOTE: When InnoTab™ is running on batteries, you may see this icon appear on the screen  $\Box$ . This indicates that battery power is low, and you should replace the batteries soon. Battery time remaining once the icon first appears is approximately 10-30 minutes, depending on the type of batteries in use.

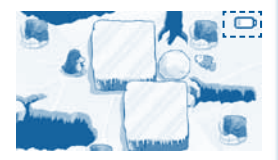

After that. InnoTab™ will show the very low battery screen for 3 seconds, and then will turn off automatically.

To preserve battery life, **InnoTab**<sup>™</sup> will shut down automatically when there is no input for 8 minutes.

### AC Adaptor

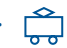

• Use a standard 7.5V  $\frac{1}{2}$  400mA or 9V  $\frac{1}{2}$  300mA  $\rightarrow$  - AC/DC adaptor. We recommend the use of a VTech<sup>®</sup> 7.5V 400mA / 9V 300mA AC/DC adaptor.

 Using a VTech adaptor (AC/DC 7.5V 400mA or 9V 300mA) that complies with UL697 or cUL697 is recommended.

- Make sure the tablet is turned off.
- Plug the adaptor into the AC Adaptor Jack on the top of **InnoTab**<sup>™</sup>.
- Plug the adaptor into a wall socket.

NOTE: The use of an adaptor will override the batteries. When the toy is not going to be used for an extended period of time, unplug the adaptor.

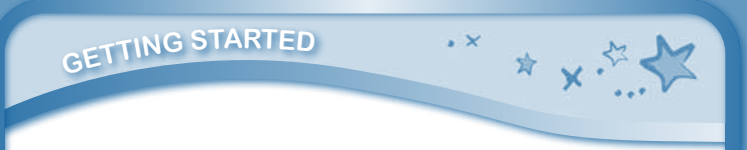

### Standard Guidelines for Adaptor Toys

- The toy is not intended for use by children under 3 years old.
- Only use the recommended transformer with the toy.
- The transformer is not a toy.
- Never clean a plugged-in toy with liquid.
- Never use more than one transformer.
- Do not leave the toy plugged in for extended periods of time.
- The toy is only to be connected to equipment of ClassII (marked on the marking plate with a symbol  $\Box$ ).

### How to Play

### STEP 1: Turn InnoTab™ On

Turn InnoTab™ on by holding down the Power button for a few seconds. A **VTech<sup>®</sup> logo and an InnoTab™ logo will** appear and remain onscreen for 10-15 seconds.

### STEP 2: Personalize Your InnoTab™

The first time you turn on **InnoTab™**, you will see the My Name screen. This allows you to personalize your InnoTabTM by adding your name. Use the on-screen keyboard to type in your name, and touch "OK" when you're done.

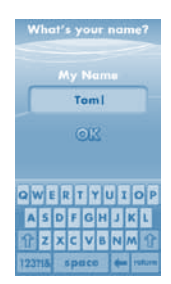

### STEP 3: InnoTab™ Desktop

In the **InnoTab**™ desktop, you will see 13 built-in app icons. Flick left or right to look at the apps available on the desktop menu, and then touch an app icon to start playing. (For more details about the built-in apps, please see the Built-in Apps section below.)

NOTE: When you start playing with **InnoTab**™, please go to the Clock app to update the date and time to the current date and time. See the Clock section below for more details.

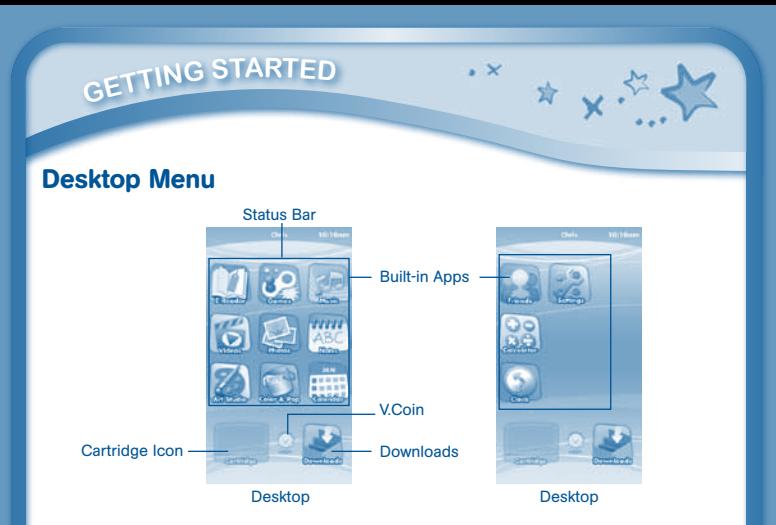

Status Bar: View the owner's name, current time, and screen lock status. Built-in Apps: Touch an app icon to play.

Cartridge Icon: If an InnoTab™ cartridge (sold separately) is inserted, touch the cartridge icon to play.

V.Coin: This is a reminder that you will receive free V.Coins when you register your InnoTab™. Register at vtechkids.com to receive and redeem your V.Coins. You can use your V.Coins to download games, e-books, and more.

Downloads: Touch the Downloads icon to view, play, or manage any content that you have downloaded from Learning Lodge Navigator™. (Please see the Downloads Menu section below for details.)

### Status Bar

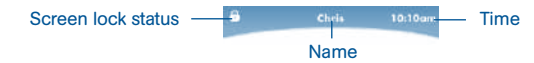

Screen lock status – If your screen orientation is locked, this icon will appear.

Name - The InnoTab™ owner's name is displayed here.

**7 Time** - This is the time display. Go into the Clock app to reset the time if it does not match your time zone.

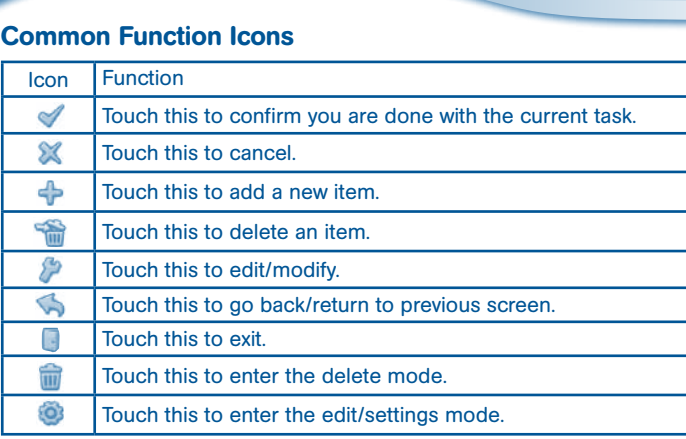

### Built-in Apps

**conten<sup>t</sup>**

### E-Reader

Touch the E-Reader icon to read e-books downloaded from Learning Lodge Navigator™. Flick left or right to move between the bookshelves and see all the e-books you have downloaded.

One e-book – "What's That Noise?" – is included on your tablet at purchase. (Please see the Built-in Content section below for more details.)

Go to vtechkids.com to purchase and download more e-books.

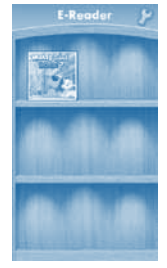

. x x x 32

## **<sup>c</sup>onten<sup>t</sup>**

### Games

Touch the Games icon to play the built-in games or games that you have purchased and downloaded from Learning Lodge Navigator™. Flick left or right to move between the game shelves.

 $\sim$   $\vee$ 

\* x.5

Pinball Letters and Ice Escape are included on your tablet at purchase. (Please see the Built-in Content section below for more details.)

Go to vtechkids.com to purchase and download more games.

### **Music**

Touch the Music icon to listen to any songs that you have saved to an SD card (not included). You can transfer music from your computer to an SD card by using Learning Lodge Navigator™. Insert an SD card into InnoTab™ and connect your InnoTab™ to your computer with the included USB cable. Select "File Manager" in Learning Lodge Navigator™ to launch the file manager.

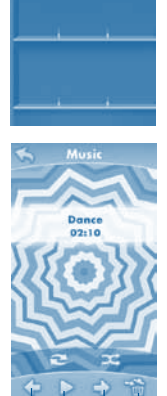

Games

Play/Pause Next Trash

### Videos

Touch the Videos icon to watch any Back motion jpeg (MJPEG) format videos that you have saved to an SD card (not included). You can transfer videos from your computer to an SD card by using Learning Lodge Navigator<sup>™. Previous</sup> Insert an SD card into InnoTabTM and connect your **InnoTab™** to your

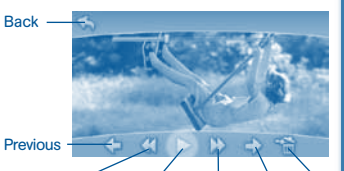

Previous

computer with the included USB cable. Select "File Manager" in Learning Lodge Navigator™ to launch the file manager.

Rewind Play/Pause Forward Next Trash

## **<sup>c</sup>onten<sup>t</sup>**

Back – Touch this to return to the video list.

Rewind – Touch this to rewind the video.

Previous – Touch this to go to the previous video.

Play/Pause – Touch this to play or pause the video.

Next – Touch this to go to the next video.

Forward – Touch this to fast forward the video.

Trash – Touch this to delete the current video.

For more details about transferring videos to your SD card, please see the VTech® Kidizoom® Photos and Videos section below.

 $\sim$ 

☆ ↓ ☆

### Photos

Touch the Photos icon to look at any photos that you have saved to an SD card (not included). You can transfer photos from your computer to an SD card by using Learning Lodge Navigator™. Insert an SD card into InnoTabTM and connect vour **InnoTab™** to your computer with the included USB cable. Select "File Manager" in Learning Lodge Navigator™ to launch the file manager. Set

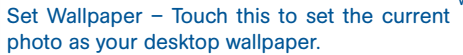

Previous – Touch this go to the previous photo.

Play – Touch this to view a photo slideshow.

Next – Touch this to go to the next photo.

Trash – Touch this to delete the current photo.

TIP: You can change the viewing orientation between landscape and portrait by rotating the tablet (make sure the Screen Lock Sliding Switch is unlocked).

For more details about transferring photos to your SD card, please see the VTech® Kidizoom® Photos and Videos section below.

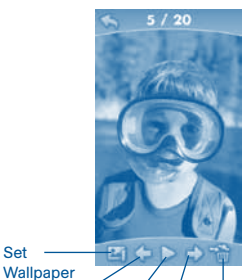

Previous Play Next Trash

### Art Studio

**<sup>c</sup>onten<sup>t</sup>**

Touch the Art Studio icon to draw a picture or edit a photo. Touch a tool on the right to start your creation.

> Pencil Magic Pen **Sticker** Fun Tool Eraser

 $\sim$ 

Save Reset

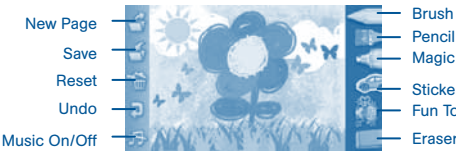

Brush – Touch this to paint with different colored brushes.

Pencil – Touch this to draw with different colored pencils.

Magic Pen – Touch this to draw with fun color and pattern pens.

Sticker – Touch this to put stickers on your creation.

Fun Tool – Touch this to play with silly tools – such as a hopping frog! Eraser – Touch this and then touch the screen to erase what you've done. New Page – Touch this to make a new creation. You can choose a page template or a photo to start with.

Save – Touch this to save your creation. An SD card (not included) is required to save.

Reset – Touch this to reset the whole creation.

Undo – Touch this to undo what you just did.

Music On/Off – Touch this to turn the background music on or off.

TIP: Touch to go back to the toolbox menu.

### Color & Pop

Touch the Color & Pop icon to color a picture and see it move. Touch the paint to choose a color, and then touch the picture to fill in that color on the picture.

Eye Icon Undo Music On/Off

New Page

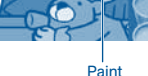

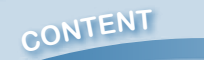

Paint – Touch a paint can to choose a color. Flick up or down to look at all the colors.

 $\sim$   $\vee$ 

New Page – Touch this to open a new picture.

Eye Icon – Touch this to see your picture move. Tilt the tablet left, right, up, or down to find what is hiding in the picture. An SD card (not included) is required to save any images.

Undo – Touch this to undo what you just did.

Music On/Off - Touch this to turn the background music on or off.

### Calendar

Touch the Calendar icon to look at or edit your calendar. To mark a day with a sticker, drag a sticker from the tool bar to the day. To add a note, touch the day, and then type in your note using the pop-up keyboard.

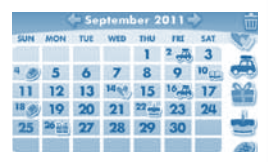

☆ ↓ ☆

Touch **to** to delete a sticker or a note.

You can save up to 500 stickers to mark your important dates!

### **Notes**

Touch the Notes icon to type a new note or view a note you have saved. Touch anywhere on the page to open the pop-up keyboard and start typing.

To look at your saved notes, flick left or right to see the previous or next note. To see a list of all your notes, touch  $\blacksquare$ .

You can save up to 500 characters per note and a maximum of 100 notes.

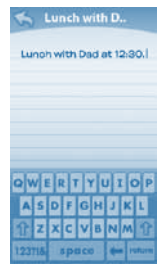

# **<sup>c</sup>onten<sup>t</sup>**

### **Friends**

Touch the Friends icon to add a new friend or view your friends' info that you have saved. Flick up or down to look at more friends. To view or edit a friend's information, touch that friend's name. You can save info for a maximum of 20 friends.

 $\cdot$   $\times$ 

方 又,

### **Calculator**

Touch the Calculator icon to do simple calculations. TIP: Try shaking the tablet to see what happens.

### $C$   $C$  $789 +$  $66C$  $\vert$ 1  $\overline{\phantom{a}}$ з  $\bf{0}$

100

**Marry Ester ITZBISSERTZI Marry Brenard Ill Knufma** (120555-012)  $n = 1$ **CONSTRUCTION Cananza Done** (120355-012) **Hard M** Laurie Honza

### Clock

Touch the Clock to set the time or date, or use the stopwatch.

Clock – Touch this to view or adjust the time. Stopwatch – Touch this to use the stopwatch to count up. Date – Touch this to view or adjust the date.

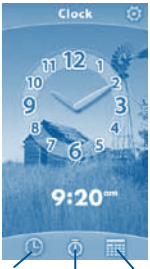

Clock Stopwatch Date

### **Settings**

Touch the Settings icon to edit the owner's name, set desktop wallpaper, or type in a greeting message.

 $\sim$ 

☆ √.

TIP: You can reset the tablet to factory settings by typing "R-E-S-E-T" in My Name menu.

WARNING: Any data saved in internal memory will be lost. Data saved in an SD card (not included) will not be affected by resetting the tablet.

### Built-in Content

### Motion Game: Pinball Letters

Tilt the tablet to roll the ball. Roll the ball to the correct hole(s) to spell the word. If you need to find more than one missing letter, you must find them in order. Watch out for obstacles on your way.

At the end of each maze, you will see how you did. You get a star if you can complete the game without restarting, complete a word, or finish the game in time. You can get up to three stars per maze.

Curriculum: Spelling

You can find this game in the Games app and Downloads menu.

### Touch Game: Ice Escape

Help the penguin get to the fish. Drag the ice blocks to cover a hole or make a path. Curriculum: Logic

You can find this game in the Games app and Downloads menu.

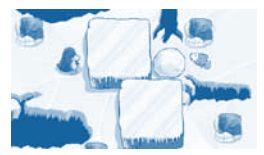

**14**

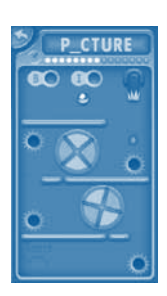

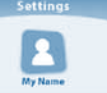

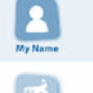

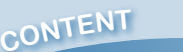

**conTENT / ONLINE** FEATURES

### E-Book: What's That Noise?

Rufus was a good old country dog. But one day, Rufus and his family packed up and moved to the city. Rufus needed to learn to be a city dog. The first thing he learned was the city was LOUD! Read along with Rufus to find out "WHAT'S THAT NOISE?"!

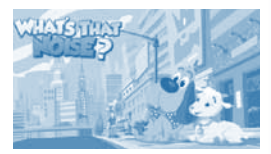

☆ ↓ ☆

Curriculum: Reading

You can find this book in the E-Reader app or Downloads menu.

### Plaving an InnoTab™ Cartridge

If an InnoTabTM cartridge (sold separately) has been inserted properly, you will see the cartridge icon at the bottom of the desktop menu screen. Touch the cartridge icon to play.

Register online to keep track of your child's learning journey with personalized recommendations. You can also connect to our Learning Lodge Navigator™ to download great apps, e-books and themes online. Go visit

www.vtechkids.com/download

### Downloads Menu

In the InnoTabTM desktop, touch the Downloads icon to manage your downloaded content. Touch any category at the bottom to see the downloaded items in that category.

of the category. Touch  $\sum$  to enter the delete mode.

In delete mode, touch an item to delete it. A pop-up menu will ask if you really want to delete that item. Touch "Yes" to confirm, or "No" to cancel.

NOTE: You will need an SD card (not included) to save any downloaded content.

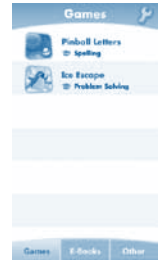

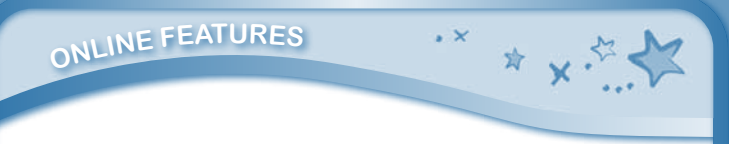

### Inserting an SD Card

You can insert an SD card (not included) into your **InnoTab™** to store game records, downloaded content, photos, videos or music.

- Make sure the tablet is turned off.
- Locate the SD card slot on the back of **InnoTab™** under the battery cover.
- Make sure the SD card is not write-protected. Insert the SD card, as shown in images 3 & 4.

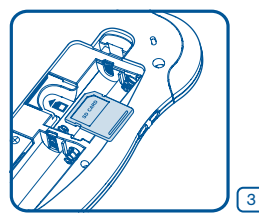

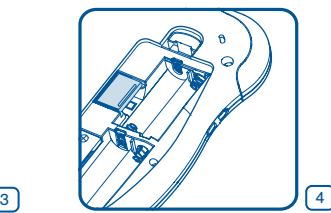

### Connecting to a Computer

- Download the setup program for Learning Lodge Navigator<sup>TM</sup> from www. vtechkids.com/download for US or www.vtechcanada.com/toysdownload for Canada and install it onto your computer.
- Insert an SD card into your *InnoTab™*, as shown above.
- Turn on your InnoTab™.
- Locate the USB port on the upper right-hand side of your **InnoTab**<sup>TM</sup> and open the rubber port cover.
- Insert the smaller end of the included USB cable into the USB port on your InnoTab™.

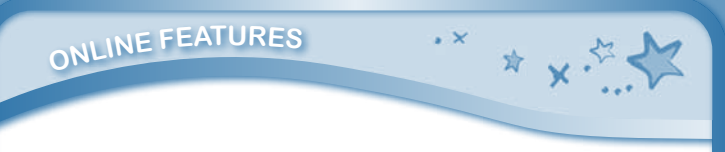

• Insert the larger end of the USB cable into a USB port on your computer. The USB port is usually marked with the symbol that appears on the USB port cover of your **InnoTab**™. Please refer to images 5 & 6 below.

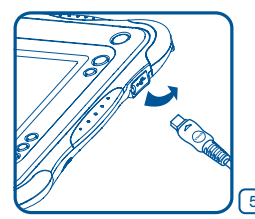

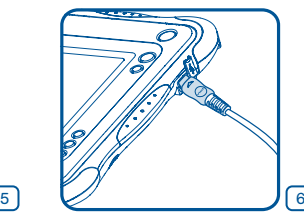

After connecting to your computer with the USB cable, your InnoTab™ screen will show a Connected to Computer screen (image 7). For help using the Download Center refer to the Help section of the Learning Lodge Navigator<sup>™</sup>.

Use your free V.Coins to download free games, e-books, or apps from Learning Lodge Navigator<sup>™</sup>. Enjoy!

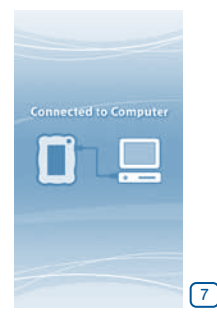

### VTech® Kidizoom® Photos and Videos

Slide out the stand until it clicks into place. Then use it to set up your **InnoTab™** as a photo frame.

VTECH<sup>®</sup> KIDIZOOM<sup>®</sup> PHOTOS AND VIDEOS

You can use the stand to set up the **InnoTab™** in either portrait or landscape orientation.

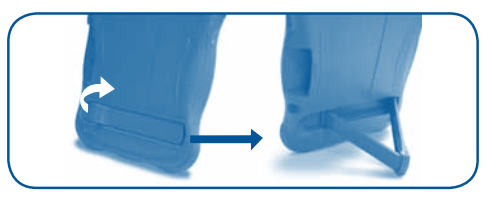

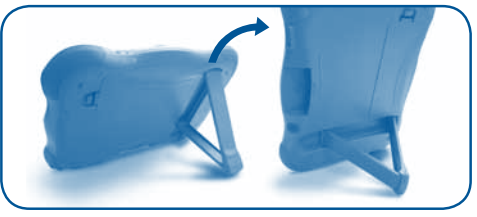

Note: For your safety, please do NOT place your fingers into the sliding hinge mechanism.

Any photos or videos captured by a VTech<sup>®</sup> Kidizoom<sup>®</sup> Camera<sup>™</sup> and saved on an SD card can be viewed without conversion on InnoTabTM. Insert the SD card that contains the photos/videos directly into the **InnoTab™**. Or you may transfer photos/videos from your computer to your InnoTab using Learning Lodge Navigator<sup>™</sup>. See the **Photos** section above for more details. InnoTabTM supports MJPEG formatted video playback. Other video formats can be converted to work with **InnoTab™** using third party software (not included). For further information on video file conversion, enter "media format converter" into an Internet search engine.

There may be legal restrictions associated with the use of commercial video files, movies, programs and other content for which VTech® accepts no responsibility or liability. Users should take responsibility for observing relevant copyright law in their country for this type of media.

 $\sim$ 

☆ ↓☆

**<sup>c</sup>ar<sup>e</sup> & <sup>m</sup>aintenanc<sup>e</sup>**

Recommended format settings required for video playback compatibility with InnoTab™.

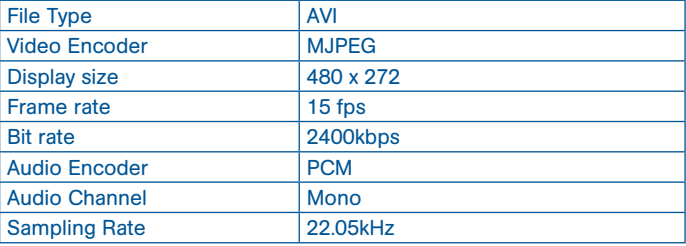

NOTE: Do not disconnect InnoTab™ or the computer while files are downloading. After you have finished, turn off the tablet to save power. When not connected to a computer, please close the USB port cover on the **InnoTab**™ for safety.

### Care & Maintenance

- 1. Keep **InnoTab**™ out of direct sunlight and away from direct sources of heat.
- 2. Remove the batteries when not using it for an extended period of time.
- 3. Avoid dropping it. NEVER try to dismantle it.
- 4. Always keep your **InnoTab**™ away from water.
- **19** 5. Please examine the toy transformer periodically for conditions that may result in the risk of fire, electric shock, or injury to persons (such as damage to the output cord, blades, housing, or other parts) and that, in an event of such conditions, the transformer should not be used until properly repaired.

### Using the InnoTab™ touch screen and pen:

**<sup>c</sup>ar<sup>e</sup> & <sup>m</sup>aintenanc<sup>e</sup>**

- Use only enough pressure to operate the game. Too much pressure may damage the touch screen.
- • Do not use the pen if it is broken.
- Do not use any other pens on the touch screen other than the **InnoTab**<sup>TM</sup> pen.
- Put the pen back in the pen holder when not in use.

### Cleaning InnoTab™ touch screen

- Slightly dampen a soft, lint-free cloth with a little water and wipe the screen to loosen dirt.
- Using a clean and dry cloth, wipe the screen dry. Repeat these two steps as needed.

### Cleaning InnoTabTM cabinet

• Keep your **InnoTab**<sup>™</sup> clean by wiping it with a slightly damp cloth. Never use solvents or abrasives.

### Backup battery replacement

- Make sure the tablet is turned off.
- Locate the battery cover on the back of the tablet Locate the backup battery cover on the back of the tablet, then open it with a screwdriver as show in image 8.
- Insert 1 "3V CR2025 battery in the battery compartment with the "+" side facing up as show in image 9.

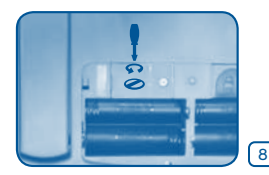

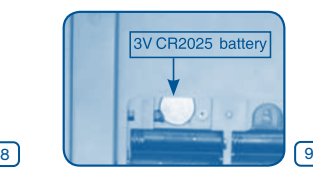

\* v.<sup>5</sup>

• Make sure to replace the backup battery cover.

**troubleshootin<sup>g</sup>**

### WARNING

A very small percentage of the public, due to an existing condition, may experience epileptic seizures or momentary loss of consciousness when viewing certain types of flashing colors or patterns, especially on television. While the **InnoTab**™ Learning App Tablet does not contribute to any additional risks, we do recommend that parents supervise their children while they play video games. If your child experiences dizziness, altered vision, disorientation, or convulsions, discontinue use immediately and consult your physician. Please note that focusing on an LCD screen at close range for a prolonged period of time may cause fatigue or discomfort. We recommend that children take a 15-minute break for every hour of play.

 $\cdot$   $\times$ 

☆ ↓☆

### **Troubleshooting**

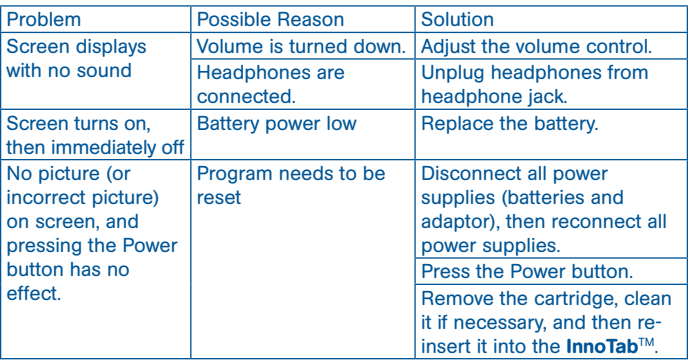

No screen display after pressing Power button Battery power low Replace the battery. Incomplete battery installation Make sure to install all batteries in the battery compartment. No AC adaptor power Securely connect the AC adaptor or car adaptor to both the InnoTabTM and the power source. The cartridge icon does not appear on desktop Poor cartridge connection Remove the cartridge, clean it if necessary, and then reinsert it into the **InnoTab**<sup>™</sup>. USB connection window does not pop up after connecting to computer Poor USB cable connection Securely connect the USB cable to **InnoTab**™ and the computer. Connection is running through USB hub Connect the **InnoTab**™ directly to the computer, without using a hub. Clock time is not accurate Backup battery power low Replace backup battery (for backup battery replacement instructions, please see the Care & Maintenance section on page 19).

 $\cdot$   $\times$ 

☆ ↓ ☆

If your **InnoTab™** does not respond to an inserted cartridge, please carefully try the following:

• Remove all batteries and unplug all wiring.

**troubleshootin<sup>g</sup>**

- Use a cotton swab dipped in rubbing alcohol or an alcohol-based window cleaner to gently clean the contact area of the cartridge slot.
- If necessary, dry all the clean contact areas with a soft, lint-free cloth.
- Please make sure that all parts are completely dry before restoring electricity.

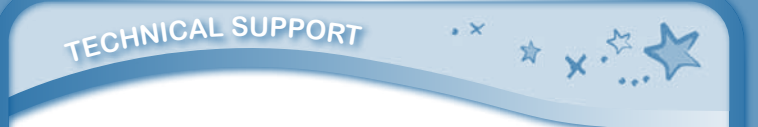

Static electricity may cause the **InnoTab™** to malfunction. In some cases, the game play score stored in the tablet memory may be lost. In cases where InnoTab™ is malfunctioning due to static electricity, reset the tablet by removing and reinstalling the batteries, or by unplugging and replugging the AC adaptor. Or, if the static electricity malfunction occurred during the downloading process, disconnect the USB cable, delete the corrupted file, and reset the tablet as described above. Then reconnect the USB cable and restart the download process.

### Technical Support

- If you have a problem that cannot be solved by using this manual, we encourage you to visit us online or contact our Consumer Services Department with any problems and/or suggestions that you might have. A support representative will be happy to assist you. Before requesting support, please be ready to provide or include the information below:
- The name of your product or model number (the model number is located on the back of the display panel).
- The actual problem you are experiencing.
- The actions you took right before the problem started. Internet : www.vtechkids.com Phone : 1-800-521-2010 in the U.S. or 1-877-352-8697 in Canada

### Copyright Notices

Copyright 2011 VTech<sup>®</sup> Electronics North America, L.L.C. All Rights Reserved. VTech<sup>®</sup> and the VTech<sup>®</sup> logo are registered trademarks of VTech<sup>®</sup>. InnoTab<sup>™</sup> is a registered trademark of VTech<sup>®</sup> Electronics North America, L.L.C. All other trademarks are property of their respective owners.

DISCLAIMER AND LIMITATION OF LIABILITY

### IMPORTANT NOTE:

Creating and developing **InnoTab™** Touch Learning System products is accompanied by a responsibility that we at **VTech**<sup>®</sup> take very seriously. We make every effort to ensure the accuracy of the information that forms the value of our products. However, errors sometimes can occur. It is important for you to know that we stand behind our products and encourage you to call our Consumer Services Department at 1-800-521-2010 in the U.S. or 1-877-352-8697 in Canada, with any problems and/or suggestions that you might have. A service representative will be happy to help you. This product is licensed under the AVC patent portfolio license for the personal use of a consumer or other uses in which it does not receive remuneration to

(i) encode video in compliance with the AVC standard ("AVC video") and/or (ii) decode AVC video that was encoded by a consumer engaged in a personal

activity and/or was obtained from a video provider licensed to provide AVC video.

No license is granted or shall be implied for any other use. Additional information may be obtained from MPEG LA, L.L.C. See http://www. mpegla.com

### Disclaimer and Limitation of Liability

VTech® Electronics North America, L.L.C. and its suppliers assume no responsibility for any damage or loss resulting from the use of this handbook. **VTech<sup>®</sup>** Electronics North America, L.L.C. and its suppliers assume no responsibility for any loss or claims by third parties that may arise through the use of this software. VTech<sup>®</sup> Electronics North America, L.L.C. and its suppliers assume no responsibility for any damage or loss caused by deletion of data as a result of malfunction, dead battery, or repairs. Be sure to make backup copies of important data on other media to protect against data loss. Company: VTech<sup>®</sup> Electronics North America, L.L.C. Address: 1155 West Dundee Rd., Suite 130, Arlington Heights, IL 60004 USA Phone : 1-800-521-2010 in the U.S. or 1-877-352-8697 in Canada

Notice: This equipment has been tested and found to comply with the limits for a Class B digital device, pursuant to Part 15 of the FCC Rules. DISCLAIMER AND LIMITATION OF LIABILITY

These limits are designed to provide reasonable protection against harmful interference in a residential installation. This equipment generates, uses and can radiate radio frequency energy and, if not installed and used in accordance with the instructions, may cause harmful interference to radio communications. However, there is no guarantee that interference will not occur in a particular installation. If this equipment does cause harmful interference to radio or television reception, which can be determined by turning the equipment off and on, the user is encouraged to try to correct the interference by one or more of the following measures:

- Reorient or relocate the receiving antenna.
- Increase the separation between the equipment and receiver.
- Connect the equipment into an outlet on a circuit different from that to which the receiver is connected.
- Consult the dealer or an experienced radio/TV technician for help.

This device complies with Part 15 of the FCC Rules. Operation is subject to the following two conditions: (1) this device may not cause harmful interference, and (2) this device must accept any interference received, including interference that may cause undesired operation.

This Class B digital apparatus complies with Canadian ices-003.

Cet appareil numérique de la classe b est conforme à la norme nmb-003 du Canada. Caution : Changes or modifications not expressly approved by the party responsible for compliance could void the user's authority to operate the equipment.

**E**<br>**END** USER LICENSE AGREEMENT  $\overrightarrow{X}$ 

### END USER LICENSE AGREEMENT

THIS IS A LEGAL AGREEMENT BETWEEN YOU AND VTECH INC. ("VTECH"), STATING THE TERMS THAT GOVERN YOUR USE OF SOFTWARE FOR InnoTab OR IN CONNECTION WITH THE APPLICATION OF SOFTWARE ("SOFTWARE"). "SOFTWARE" INCLUDES AUDIO FILES FOR THE InnoTab SYSTEM.

BY ACTIVATING, USING, DOWNLOADING OR INSTALLING THIS SOFTWARE , YOU ARE AGREEING TO BE BOUND BY THE TERMS OF THIS AGREEMENT. YOUR RIGHT TO USE THE SOFTWARE IS CONDITIONAL UPON YOUR AGREEMENT TO THESE TERMS. IF YOU DETERMINE THAT YOU ARE UNWILLING TO AGREE TO THE TERMS OF THIS LICENSE AGREEMENT, YOU HAVE NO RIGHT TO USE THE SOFTWARE AND YOU SHOULD PROMPTLY RETURN THE SOFTWARE TO VTECH OR DELETE IT.

IF YOU ARE UNDER THE AGE OF 18 OR ARE OTHERWISE CONSIDERED A MINOR IN YOUR JURISDICTION, YOU SHOULD REVIEW THESE TERMS AND CONDITIONS WITH YOUR PARENT OR GUARDIAN (COLLECTIVELY, "PARENT") AND MAKE SURE THAT YOUR PARENT UNDERSTANDS AND AGREES ON YOUR BEHALF TO THESE TERMS AND CONDITIONS.

WHEREVER THIS AGREEMENT REFERS TO "YOU" OR "YOUR" IT IS MEANT TO INCLUDE BOTH PARENT AND CHILDREN USERS, EXCEPT WHERE A CHILD IS NOT OF SUFFICIENT LEGAL AGE TO ENTER INTO A BINDING CONTRACT (SUCH AS AN E-COMMERCE TRANSACTION) OR PROVIDE ANY REQUIRED CONSENTS (SUCH AS CONSENT TO DATA COLLECTION, PROCESSING, OR TRANSFERS), IN WHICH CASE THE PARENT OF SUCH CHILD HEREBY ACKNOWLEDGES AND AGREES HE/ SHE IS ACTING ON THE CHILD'S BEHALF TO EFFECTUATE SUCH CONTRACTS OR CONSENTS AND IS FULLY LIABLE FOR THE ACTIONS OR INACTIONS OF SUCH CHILD WITH RESPECT TO THE USE OF THE SOFTWARE AND RELATED SERVICES.

1. OWNERSHIP. The Software and Documentation (including all content contained within the Product) are owned by VTECH, or its licensors, and are protected by international copyright and other intellectual property laws. The Software and Documentation shall only be used by you in accordance with this Agreement. The Software and Documentation are licensed, not sold. Except as specifically set forth herein, VTECH and its licensors retain all right, title and interest, including all intellectual property rights, in and to the Software and Documentation.

2. LICENSE TERMS. VTECH grants to you, subject to the terms, conditions and limitations further defined in this Agreement, a non-exclusive, non-sublicenseable, non-transferable license for non-commercial use, and to use the Documentation  $\mathbf{X} \times \mathbb{R}^N$ 

in connection with such use of the Software. Any modifications, upgrades, error corrections, or other updates to the Software provided by VTECH to you shall be deemed part of the Software and use thereof shall be governed by the terms and conditions of this Agreement, unless the parties have entered into a separate, written agreement governing such modifications, upgrades, error corrections, or other updates. The Software may contain open source or other third party software that requires VTECH to make available to you certain notices and code as well as providing you with license terms governing your rights to any such open source code. You agree that VTECH may provide you with all such notices, code and license terms at the website http://www.vtechkids.com/download/notice for US and http://www. vtechcanada.com/download/notice for Canada.

3. RESTRICTIONS ON REVERSE ENGINEERING AND SECURITY. Except to the extent otherwise expressly and unambiguously authorized by VTECH or to the extent such restrictions are explicitly prohibited by applicable law, you shall NOT reverse engineer, decompile, disassemble, translate or attempt to learn the source code of the Software (ii) copy, modify, create derivative works of, distribute, sell, assign, pledge, sublicense, lease, loan, rent, timeshare, deliver or otherwise transfer the Software (iii) remove from the Software, or alter or add, any copyright, trademarks, trade names, logos, notices or markings (iv) violate, tamper with or circumvent any security system or measures implemented by VTECH which are designed to prevent unauthorized copying of the Software. Any such forbidden use shall immediately terminate your license to the Software without any prior notice.

4. LIMITED WARRANTY. VTECH warrants to you – subject to your compliance with the terms herein – that for a period of ninety (90) days from the date you purchase the Product, the Software will substantially conform to VTECH's published specifications for the Software. Your sole and exclusive remedy under the foregoing warranty shall be for VTECH, at its choice, to use commercially reasonable efforts to correct any substantial non-conformity of the Software reported to VTECH in writing within the warranty period and/or provide a replacement copy of the Software. The foregoing warranty shall not apply to any non-conformity that is caused by (i) the use or operation of the Software with an application or in an environment other than that intended or recommended by VTECH, (ii) modifications to the Software not made by VTECH or (iii) third party hardware or software provided by any third party.

 $\mathbf{X} \times \mathbf{X}$ <br>END USER LICENSE AGREEMENT

VTECH MAKES NO WARRANTIES THAT THE SOFTWARE IS ERROR FREE OR IS SUITABLE FOR YOUR PURPOSES. VTECH MAKES NO WARRANTIES OTHER THAN THOSE SET FORTH ABOVE, AND HEREBY DISCLAIMS ALL OTHER WARRANTIES, WHETHER EXPRESS, IMPLIED OR STATUTORY, WITH RESPECT TO THE SOFTWARE OR DOCUMENTATION, INCLUDING, WITHOUT LIMITATION, ANY IMPLIED WARRANTIES OF MERCHANTABILITY, FITNESS FOR A PARTICULAR PURPOSE, OR NONINFRINGEMENT. NO ORAL OR WRITTEN INFORMATION OR ADVICE GIVEN BY VTECH, ITS RESELLERS, AGENTS OR EMPLOYEES SHALL CREATE A WARRANTY. 5. LIMITATION OF LIABILITY. IN NO EVENT SHALL VTECH BE LIABLE FOR ANY LOSS OF PROFITS, USE OF DATA, COST OF REPLACEMENT GOODS OR HARDWARE, OR OTHER INDIRECT, INCIDENTAL, SPECIAL, OR CONSEQUENTIAL DAMAGES ARISING OUT OF YOUR USE OR INABILITY TO USE THE SOFTWARE DOWNLOAD OR DOCUMENTATION, EVEN IF VTECH HAS BEEN ADVISED OF THE POSSIBILITY OF SUCH DAMAGES, AND NOTWITHSTANDING THE FAILURE OF ESSENTIAL PURPOSE OF ANY REMEDY. YOU AGREE THAT IN NO EVENT WILL VTECH'S AGGREGATE LIABILITY HEREUNDER OR RELATED TO YOUR USE OF THE SOFTWARE OR DOCUMENTATION EXCEED THE AMOUNT PAID FOR THE PRODUCT AND/OR **SOFTWARE** 

6. TERMINATION. This License Agreement will automatically terminate if you fail to comply with any term thereof. No notice shall be required from VTECH to effect such termination.

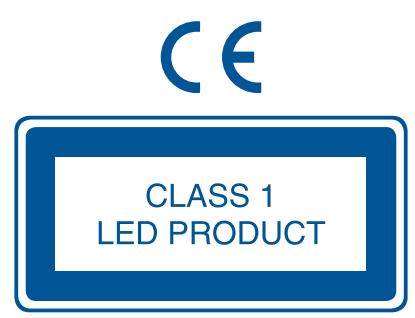

2011 © VTech Printed in China 91-002616-004-000 (美)